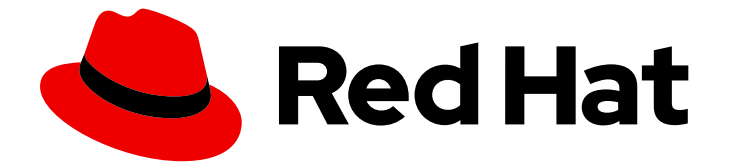

# Red Hat AMQ 2021.Q1

# AMQ .NET クライアントの使用

AMQ Clients 2.9 向け

Last Updated: 2023-02-27

AMQ Clients 2.9 向け

Enter your first name here. Enter your surname here. Enter your organisation's name here. Enter your organisational division here. Enter your email address here.

# 法律上の通知

Copyright © 2022 | You need to change the HOLDER entity in the en-US/Using\_the\_AMQ\_.NET\_Client.ent file |.

The text of and illustrations in this document are licensed by Red Hat under a Creative Commons Attribution–Share Alike 3.0 Unported license ("CC-BY-SA"). An explanation of CC-BY-SA is available at

http://creativecommons.org/licenses/by-sa/3.0/

. In accordance with CC-BY-SA, if you distribute this document or an adaptation of it, you must provide the URL for the original version.

Red Hat, as the licensor of this document, waives the right to enforce, and agrees not to assert, Section 4d of CC-BY-SA to the fullest extent permitted by applicable law.

Red Hat, Red Hat Enterprise Linux, the Shadowman logo, the Red Hat logo, JBoss, OpenShift, Fedora, the Infinity logo, and RHCE are trademarks of Red Hat, Inc., registered in the United States and other countries.

Linux ® is the registered trademark of Linus Torvalds in the United States and other countries.

Java ® is a registered trademark of Oracle and/or its affiliates.

XFS ® is a trademark of Silicon Graphics International Corp. or its subsidiaries in the United States and/or other countries.

MySQL<sup>®</sup> is a registered trademark of MySQL AB in the United States, the European Union and other countries.

Node.js ® is an official trademark of Joyent. Red Hat is not formally related to or endorsed by the official Joyent Node.js open source or commercial project.

The OpenStack ® Word Mark and OpenStack logo are either registered trademarks/service marks or trademarks/service marks of the OpenStack Foundation, in the United States and other countries and are used with the OpenStack Foundation's permission. We are not affiliated with, endorsed or sponsored by the OpenStack Foundation, or the OpenStack community.

All other trademarks are the property of their respective owners.

# 概要

本ガイドでは、クライアントをインストールして設定する方法、実例を実行し、他の AMQ コン ポーネントでクライアントを使用する方法を説明します。

# 目次

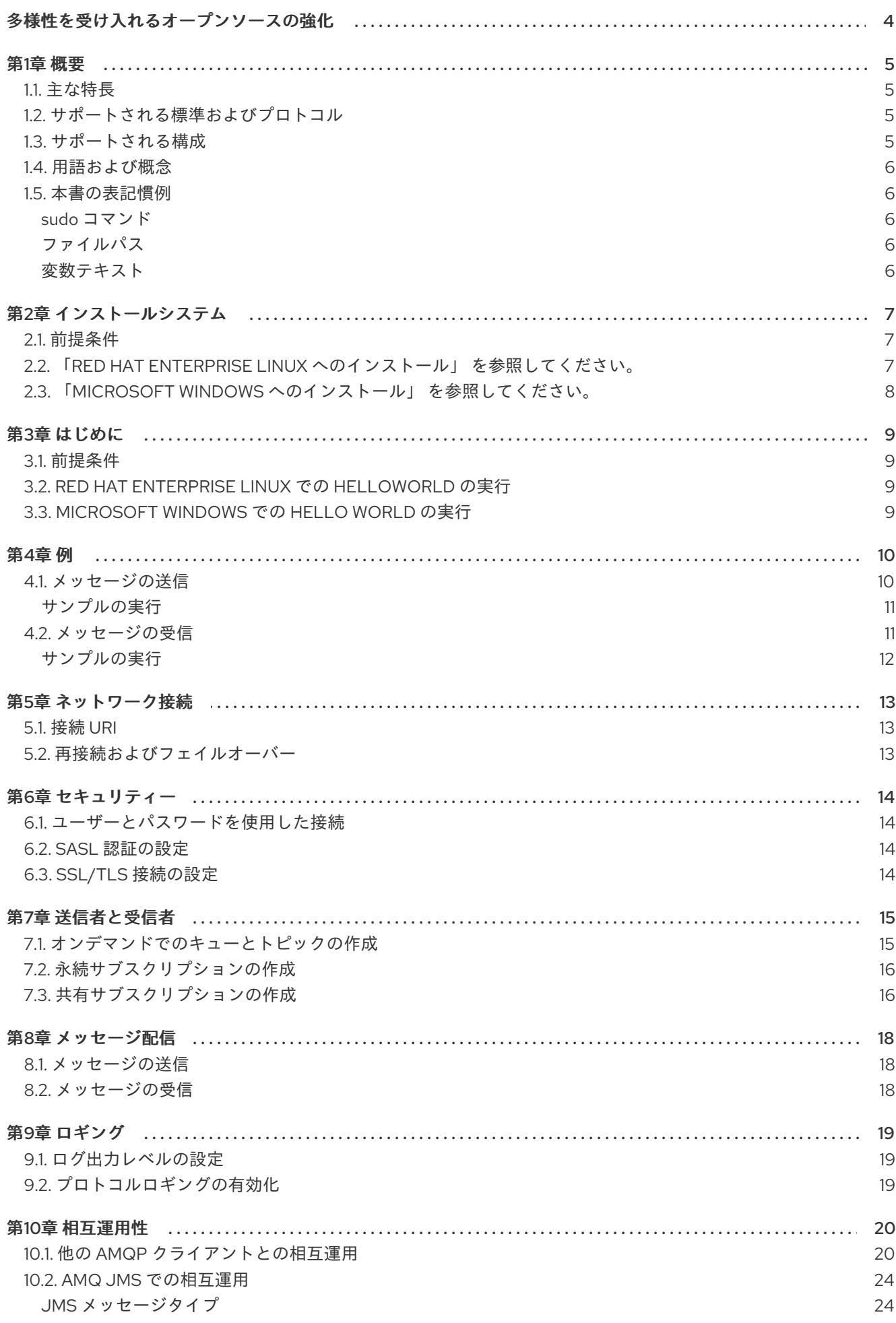

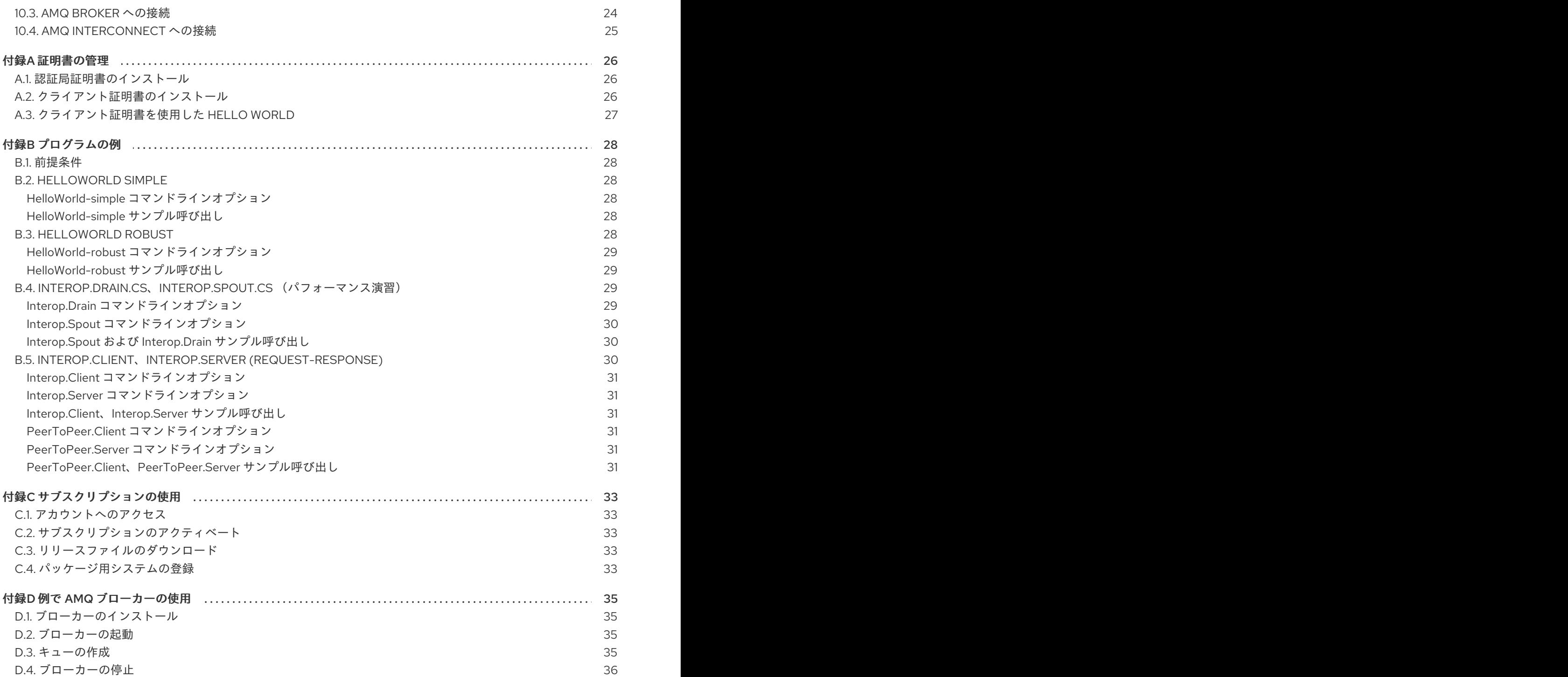

# 多様性を受け入れるオープンソースの強化

<span id="page-7-0"></span>Red Hat では、コード、ドキュメント、Web プロパティーにおける配慮に欠ける用語の置き換えに取り 組んでいます。まずは、マスター (master)、スレーブ (slave)、ブラックリスト (blacklist)、ホワイトリ スト (whitelist) の 4 つの用語の置き換えから始めます。この取り組みは膨大な作業を要するため、今後 [の複数のリリースで段階的に用語の置き換えを実施して参ります。詳細は、弊社](https://www.redhat.com/en/blog/making-open-source-more-inclusive-eradicating-problematic-language) の CTO、Chris Wright のメッセージを参照してください。

# 第1章 概要

<span id="page-8-0"></span>AMQ .NET は、.NET プラットフォームの軽量 AMQP 1.0 ライブラリーです。また、AMQP メッセージ を送受信する .NET アプリケーションを作成できます。

AMQ .NET は AMQ Clients (複数の言語やプラットフォームをサポートするメッセージングライブラ リースイート) に含まれています。クライアントの概要は、AMQ [Clients](https://access.redhat.com/documentation/ja-jp/red_hat_amq/2021.Q1/html-single/amq_clients_overview/) の概要 を参照してください。 本リリースに関する詳細は、『 AMQ Clients 2.9 [リリースノート』](https://access.redhat.com/documentation/ja-jp/red_hat_amq/2021.Q1/html-single/amq_clients_2.9_release_notes/) を参照してください。

AMQ .NET は、[AMQP.Net](https://github.com/Azure/amqpnetlite) Lite [に基づいています。詳細な](https://azure.github.io/amqpnetlite/api/Amqp.html) API ドキュメントは、AMQ .NET API リファ レンス を参照してください。

# <span id="page-8-1"></span>1.1. 主な特長

- セキュアな通信用の SSL/TLS
- 柔軟な SASL 認証
- AMQP とネイティブのデータ型間のシームレスな変換
- AMQP 1.0 の全機能へのアクセス
- 完全な IntelliSense API ドキュメントを含む統合開発環境

### <span id="page-8-2"></span>1.2. サポートされる標準およびプロトコル

AMQ .NET は、以下の業界標準およびネットワークプロトコルをサポートします。

- [Advanced](http://docs.oasis-open.org/amqp/core/v1.0/os/amqp-core-overview-v1.0-os.html) Message Queueing Protocol (AMQP) のバージョン 1.0
- SSL の後継である TLS ([Transport](https://tools.ietf.org/html/rfc5246) Layer Security) プロトコルのバージョン 1.0、1.1、1.2、およ び 1.3
- Simple [Authentication](https://tools.ietf.org/html/rfc4422) and Security Layer (SASL)メカニズム ANONYMOUS、PLAIN、 EXTERNAL
- [IPv6](https://tools.ietf.org/html/rfc2460) での最新の [TCP](https://tools.ietf.org/html/rfc793)

# <span id="page-8-3"></span>1.3. サポートされる構成

AMQ .NET は、以下の OS [および言語のバージョンをサポートします。詳細は、「](https://access.redhat.com/articles/2791941)Red Hat AMQ 7 Supported Configurations」を参照してください。

- Red Hat Enterprise Linux 7 および 8(.NET Core 3.1)
- Microsoft Windows 10 Pro with .NET Core 3.1 or .NET Framework 4.7
- Microsoft Windows Server 2012 R2 および 2016 with .NET Core 3.1 or .NET Framework 4.7

AMQ .NET は、以下の AMQ コンポーネントおよびバージョンの組み合わせでサポートされます。

- すべてのバージョンの AMQ Broker
- すべてのバージョンの AMQ Interconnect

**● A-MQ6バージョン 6.2.1以降** 

#### <span id="page-9-0"></span>1.4. 用語および概念

本セクションでは、コア API エンティティーを紹介し、コア API が連携する方法を説明します。

#### 表1.1 API の用語

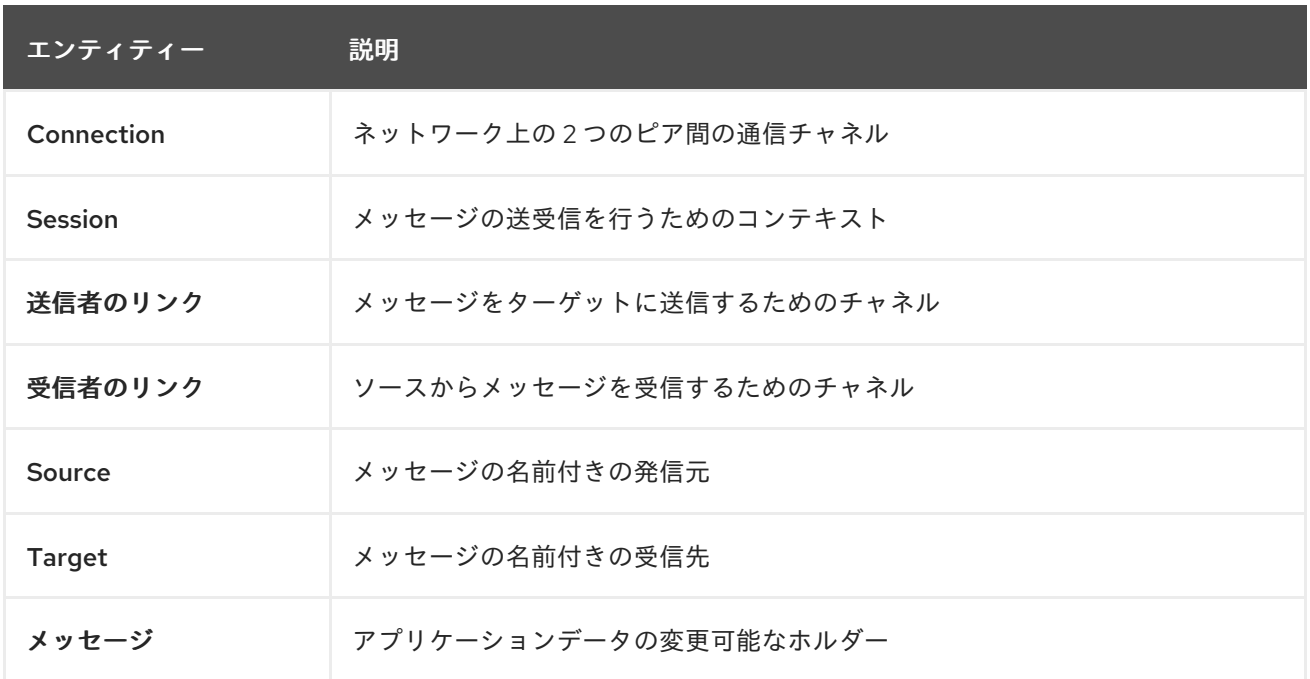

AMQ .NET は メッセージ を送受信します。メッセージは、リンク を介して接続されたコンテナー間で 転送されます。セッション 上でリンクは確立されます。セッションは接続上で確立されます。

送信ピアは、メッセージ送信用の 送信者リンク を作成します。送信者リンクには、リモートピアで キューまたはトピックを識別する ターゲット があります。受信クライアントは、メッセージ受信用 の受信者リンク を作成します。受信者リンクには、リモートピアでキューまたはトピックを識別する ソース があります。

#### <span id="page-9-1"></span>1.5. 本書の表記慣例

#### <span id="page-9-2"></span>sudo コマンド

本書では、root 権限を必要とするすべてのコマンドに対して **sudo** が使用されています。すべての変更 がシステム全体に影響する可能性があるため、**sudo** を使用する場合は注意が必要です。**sudo** の詳細 は、sudo [コマンドの使用](https://access.redhat.com/documentation/ja-jp/red_hat_enterprise_linux/7/html/system_administrators_guide/chap-gaining_privileges#sect-Gaining_Privileges-The_sudo_Command)を参照してください。

#### <span id="page-9-3"></span>ファイルパス

本書では、すべてのファイルパスが Linux、UNIX、および同様のオペレーティングシステムで有効です (例: **/home/andrea**)。Microsoft Windows では、同等の Windows パスを使用する必要があります (例: **C:\Users\andrea**)。

#### <span id="page-9-4"></span>変数テキスト

本書では、変数を含むコードブロックが紹介されていますが、これは、お客様の環境に固有の値に置き 換える必要があります。可変テキストは矢印の中括弧で囲まれ、斜体の等幅フォントとしてスタイル設 定されます。たとえば、以下のコマンドでは **<project-dir>** は実際の環境の値に置き換えます。

\$ cd **<project-dir>**

# 第2章 インストールシステム

<span id="page-10-3"></span><span id="page-10-0"></span>本章では、環境に AMQ .NET をインストールする手順を説明します。

#### <span id="page-10-1"></span>2.1. 前提条件

- AMQ リリースファイルおよびリポジトリーにアクセスするには、[サブスクリプション](#page-36-5) が必要 です。
- Red Hat Enterprise Linux で AMQ .NET を使用するには、.NET Core 3.1 開発者ツールをインス トールする必要があります。詳細は『.NET Core 3.1 [getting](https://access.redhat.com/documentation/ja-jp/net_core/3.1/html/getting_started_guide/index) started guide』を参照してくださ い。
- Microsoft Windows で AMQ .NET を使用してプログラムを構築するには、Visual Studio をイン ストールする必要があります。

# <span id="page-10-2"></span>2.2. 「RED HAT ENTERPRISE LINUX へのインストール」 を参照してくだ さい。

#### 手順

- 1. ブラウザーを開き、[access.redhat.com/downloads](https://access.redhat.com/downloads) で Red Hat カスタマーポータルの 製品のダ ウンロード ページにログインします。
- 2. INTEGRATION AND AUTOMATIONカテゴリーで Red Hat AMQ Clientsエントリーを見つけ ます。
- 3. Red Hat AMQ Clientsをクリックします。Software Downloads ページが開きます。
- 4. AMQ Clients 2.9.0 .NET Core .zip ファイルをダウンロードします。
- 5. **unzip** コマンドを使用して、ファイルの内容を、選択したディレクトリーに展開します。

\$ unzip amq-clients-2.9.0-dotnet-core.zip

**.zip** ファイルの内容を展開すると、**amq-clients-2.9.0-dotnet-core** という名前のディレクト リーが作成されます。これはインストールの最上位ディレクトリーであり、本書では **<installdir>** と呼びます。

6. テキストエディターを使用して **\$HOME/.nuget/NuGet/NuGet.Config** ファイルを作成し、以下 の内容を追加します。

```
<?xml version="1.0" encoding="utf-8"?>
<configuration>
 <packageSources>
  <add key="nuget.org" value="https://api.nuget.org/v3/index.json" protocolVersion="3"/>
  <add key="amq-clients" value="<install-dir>/nupkg"/>
 </packageSources>
</configuration>
```
**NuGet.Config** ファイルがすでにある場合は、**amq-clients** 行を追加します。

または、**<install-dir>/nupkg** ディレクトリーの .nupkg ファイルを既存のパッケージソースの場 所に移動できます。

# <span id="page-11-0"></span>2.3. 「MICROSOFT WINDOWS へのインストール」 を参照してください。

#### 手順

- 1. ブラウザーを開き、[access.redhat.com/downloads](https://access.redhat.com/downloads) で Red Hat カスタマーポータルの 製品のダ ウンロード ページにログインします。
- 2. INTEGRATION AND AUTOMATIONカテゴリーで Red Hat AMQ Clientsエントリーを見つけ ます。
- 3. Red Hat AMQ Clientsをクリックします。Software Downloads ページが開きます。
- 4. AMQ Clients 2.9.0 .NET .zip ファイルをダウンロードします。
- 5. zip ファイルを右クリックし、Extract Allを選択して、選択したディレクトリーにファイルの 内容を展開します。

.zip ファイルの内容を展開すると、**amq-clients-2.9.0-dotnet** という名前のディレクトリーが作成され ます。これはインストールの最上位ディレクトリーであり、本書では **<install-dir>** と呼びます。

# 第3章 はじめに

<span id="page-12-4"></span><span id="page-12-0"></span>本章では、環境を設定して簡単なメッセージングプログラムを実行する手順を説明します。

#### <span id="page-12-1"></span>3.1. 前提条件

- ご使用の環境[のインストール手](#page-10-3)順を完了する必要があります。
- インターフェース **localhost** およびポート **5672** で接続をリッスンする AMQP 1.0 メッセージブ [ローカーが必要です。匿名アクセスを有効にする必要があります。詳細は、ブローカーの開](#page-38-2) 始を参照してください。
- **amq.topic** という名前のキューが必要です。詳細は、[キューの作成](#page-38-3) を参照してください。

#### <span id="page-12-2"></span>3.2. RED HAT ENTERPRISE LINUX での HELLOWORLD の実行

Hello World の例では、ブローカーへの接続を作成し、グリーティングを含むメッセージを **amq.topic** キューに送信して、受信しなおします。成功すると、受信したメッセージをコンソールに出力します。

**<install-dir>/examples/netcoreapp3/HelloWorld-simple** に変更し、**dotnet run** を使用してプログラム を構築し、実行します。

\$ cd **<install-dir>**/examples/netcoreapp3/HelloWorld-simple \$ dotnet run Hello World!

#### <span id="page-12-3"></span>3.3. MICROSOFT WINDOWS での HELLO WORLD の実行

Hello World の例では、ブローカーへの接続を作成し、グリーティングを含むメッセージを **amq.topic** キューに送信して、受信しなおします。成功すると、受信したメッセージをコンソールに出力します。

#### 手順

- 1. **<install-dir>** に移動し、Visual Studio で **amqp.sln** ソリューションファイルを開きます。
- 2. Build メニューから Build Solution を選択して、ソリューションをコンパイルします。
- 3. コマンドプロンプトウィンドウを開き、以下のコマンドを実行してメッセージを送受信しま す。
	- > cd **<install-dir>**\bin\Debug > HelloWorld-simple Hello World!

# 第4章 例

<span id="page-13-0"></span>本章では、サンプルプログラムで AMQ .NET を使用する方法について説明します。

その他の例は、AMQ .NET [サンプルスイート](https://github.com/amqphub/equipage/tree/master/amqpnetlite) および [AMQP.Net](https://github.com/Azure/amqpnetlite/tree/v2.4.0/Examples) Lite サンプル を参照してください。

# <span id="page-13-1"></span>4.1. メッセージの送信

このクライアントプログラムは **<connection-url>** を使用してサーバーに接続し、ターゲット **<address>** の送信者を作成し、**<message-body>** を含むメッセージを送信して接続を切断して終了し ます。

#### 例: メッセージの送信

```
namespace SimpleSend
{
  using System;
  using Amqp; 1
  class SimpleSend
  {
    static void Main(string[] args)
    {
      string url = (args.length > 0) ? args[0] :
        "amqp://guest:guest@127.0.0.1:5672";
      string target = (args.Length > 1) ? args[1] : "examples"; 3
      int count = (\text{args.Length} > 2) ? Convert. To lnt 32(\text{args[2]}) : 10; 4
      Address peerAddr = new Address(url); 6
      Connection connection = new Connection(peerAddr); 6
      Session session = new Session(connection);
      SenderLink sender = new SenderLink(session, "send-1", target); 7
      for (int i = 0; i < count; i++)
      {
        Message msg = new Message("simple " + i); 8
        sender.Send(msg); 9
        Console.WriteLine("Sent: " + msg.Body.ToString());
      }
      sender.Close(); 10
      session.Close();
      connection.Close();
    }
  }
}
```
<span id="page-13-11"></span><span id="page-13-10"></span><span id="page-13-9"></span><span id="page-13-8"></span>**using Amqp;** Amqp ネームスペースで定義されたタイプをインポートします。Amqp は、ライブ ラリーファイル Amqp.Net.dll へのプロジェクト参照によって定義され、AMQ .NET に関連するす べてのクラス、インターフェース、および値タイプを提供します。

[1](#page-13-2)

[2](#page-13-3)

コマンドライン arg[0] **url** は、AMQP 接続のホストまたは仮想ホストのネットワークアドレスで す。この文字列は、接続トランスポート、ユーザーとパスワードの認証情報、およびリモートホス

- [3](#page-13-4) コマンドライン arg[1] **target** は、リモートホストのメッセージ先エンドポイントまたはリソース の名前です。
- [4](#page-13-5) コマンドライン arg[2] **count** は送信するメッセージ数です。
- [5](#page-13-6) **peerAddr** は AMQP コネクションの作成に必要な構造です。
- [6](#page-13-7) AMQP コネクションを作成します。

6 **sender** は、メッセージが送信されることができるクライアント SenderLink です。リンクは、任 意に send-1 と命名されます。お使いの環境で意味を持ち、ビジーなシステムでトラフィックを特 定するのに役立つリンク名を使用します。リンク名は制限されませんが、同じセッション内で一意 である必要があります。

- [8](#page-13-9) メッセージ送信ループでは、新しいメッセージが作成されます。
- [9](#page-13-10) メッセージは AMQP ピアに送信されます。
- [10](#page-13-11) すべてのメッセージが送信されると、プロトコルオブジェクトは正しい順序でシャットダウンされ ます。

#### <span id="page-14-0"></span>サンプルの実行

[サンプルプログラムを実行するには、コマンドラインでコンパイルして実行します。詳細は、「](#page-12-4)3章は じめに」を参照してください。

**<install-dir>**\bin\Debug>simple\_send "amqp://guest:guest@localhost" service\_queue

# <span id="page-14-1"></span>4.2. メッセージの受信

このクライアントプログラムは **<connection-url>** を使用してサーバーに接続し、ソース **<address>** の 受信側を作成し、終了するか、**<count>** メッセージに到達するまでメッセージを受信します。

#### 例: メッセージの受信

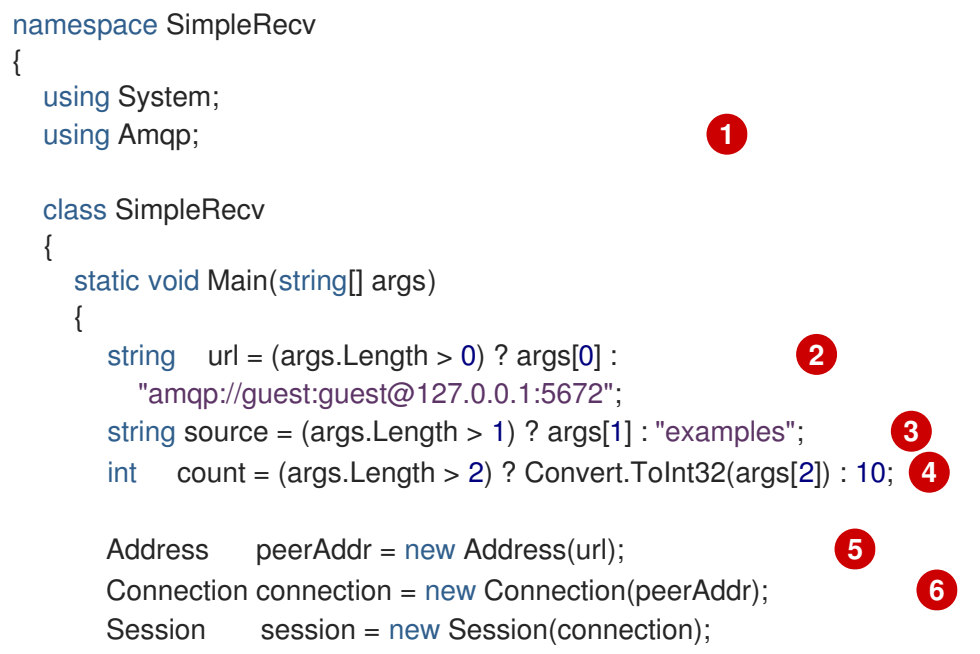

```
ReceiverLink receiver = new ReceiverLink(session, "recv-1", source); 7
     for (int i = 0; i < count; i++)
     {
       Message msg = receiver.Receive(); 8
       receiver.Accept(msg); 9
       Console.WriteLine("Received: " + msg.Body.ToString());
     }
     receiver.Close(); 10
     session.Close();
     connection.Close();
   }
 }
}
```
- <span id="page-15-10"></span>[1](#page-15-1) **using Amqp;** Amqp ネームスペースで定義されたタイプをインポートします。Amqp は、ライブ ラリーファイル Amqp.Net.dll へのプロジェクト参照によって定義され、AMQ .NET に関連するす べてのクラス、インターフェース、および値タイプを提供します。
- [2](#page-15-2) コマンドライン arg[0] **url** は、AMQP 接続のホストまたは仮想ホストのネットワークアドレスで す。この文字列は、接続トランスポート、ユーザーとパスワードの認証情報、およびリモートホス トの接続のポート番号を説明します。url はブローカー、スタンドアロンピア、またはルーター ネットワークの Ingress ポイントに対応できます。
- [3](#page-15-3) コマンドライン arg[1] **source** は、リモートホストのメッセージソースエンドポイントまたはリ ソースの名前です。
- [4](#page-15-4) コマンドライン arg[2] **count** は送信するメッセージ数です。
- [5](#page-15-5) **peerAddr** は AMQP コネクションの作成に必要な構造です。
- [6](#page-15-6) AMQP コネクションを作成します。
- 6 **receiver** は、メッセージが受信されることができるクライアント ReceiverLink です。リンクは、 任意に recv-1 という名前です。お使いの環境で意味を持ち、ビジーなシステムでトラフィックを 特定するのに役立つリンク名を使用します。リンク名は制限されませんが、同じセッション内で一 意である必要があります。
- $\mathbf{a}$ メッセージが受信されます。
- [9](#page-15-9) メッセージが許可されます。これにより、メッセージの所有権がピアから受信側に譲渡されます。
- [10](#page-15-10) すべてのメッセージが受信されると、プロトコルオブジェクトは正しい順序でシャットダウンされ ます。

#### <span id="page-15-0"></span>サンプルの実行

[サンプルプログラムを実行するには、コマンドラインでコンパイルして実行します。詳細は、「](#page-12-4)3章は じめに」を参照してください。

**<install-dir>**\bin\Debug>simple\_recv "amqp://guest:guest@localhost" service\_queue

# 第5章 ネットワーク接続

### <span id="page-16-1"></span><span id="page-16-0"></span>5.1. 接続 URI

本セクションでは、AMQP リモートピアへの接続に使用される Connection URI 文字列の標準形式を説 明します。

scheme =  $("amp" | "amqps")$ host = ( <fully qualified domain name> | <hostname> | <numeric IP address> )

URI = scheme "://" [user ":" [password] "@"] host [":" port]

- scheme amqp コネクションは TCP トランスポートを使用し、デフォルトのポートを 5672 に設定します。
- scheme amqp コネクションは SSL/TLS トランスポートを使用し、デフォルトのポートを 5671 に設定します。
- user オプションの接続認証ユーザー名。ユーザー 名が存在する場合、クライアントはコネク ション起動時に AMQP SASL ユーザー認証情報の交換を開始します。
- password オプションの接続認証パスワード。
- host 接続が転送されるネットワークホスト。
- port 接続が転送されるネットワークポート。ポート のデフォルト値は AMQP トランスポー トスキームにより決定されます。

接続 URI サンプル

amqp://127.0.0.1 amqp://amqpserver.example.com:5672 amqps://joe:somepassword@bigbank.com amqps://sue:secret@test.example.com:21000

#### <span id="page-16-2"></span>5.2. 再接続およびフェイルオーバー

AMQ .NET は再接続とフェイルオーバーを提供しませんが、接続エラーを傍受して再接続することで、 アプリケーションに実装できます。コードの例は、[ReconnectSender.cs](https://github.com/Azure/amqpnetlite/blob/master/Examples/Reconnect/ReconnectSender/ReconnectSender.cs) の例 を参照してください。

第6章 セキュリティー

# <span id="page-17-1"></span><span id="page-17-0"></span>6.1. ユーザーとパスワードを使用した接続

AMQ .NET は、ユーザーとパスワードによる接続を認証できます。

認証に使用する認証情報を指定するには、接続 URL に **user** および **password** フィールドを設定しま す。

#### 例: ユーザーとパスワードを使用した接続

Address addr = new Address("amqp://**<user>**:**<password>**@example.com"); Connection conn = new Connection(addr);

# <span id="page-17-2"></span>6.2. SASL 認証の設定

リモートピアへのクライアント接続は、SASL ユーザー名とパスワードの認証情報を交換できます。接 続 URI に user フィールドが存在すると、この交換を制御します。user を指定すると、SASL 認証情報 が交換されます。user を指定しないと、SASL 認証情報は交換されません。

デフォルトでは、クライアントは EXTERNAL、PLAIN、および ANONYMOUS SASL メカニズムをサ ポートします。

# <span id="page-17-3"></span>6.3. SSL/TLS 接続の設定

SSL/TLS を使用してサーバーとの通信のセキュリティーを確保します。クライアントは、SSL/TLS ハ ンドシェイクのみ、または SSL/TLS ハンドシェイクおよびクライアント証明書認証用に設定できま す。詳細は[、証明書の管理](#page-29-3) セクションを参照してください。

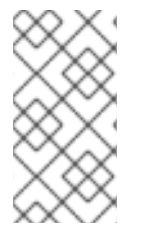

#### 注記

TLS Server Name [Indication](https://en.wikipedia.org/wiki/Server_Name_Indication) (SNI) はクライアントライブラリーによって自動的に処理さ れます。ただし、SNI は、ホストが完全修飾ドメイン名またはホスト名である amqps ト ランスポートスキームを使用するアドレスに対してのみシグナル化されます。SNI は、 ホストが数値の IP アドレスである場合にシグナル送信されません。

# 第7章 送信者と受信者

<span id="page-18-0"></span>クライアントは、送信者と受信者のリンクを使用して、メッセージ配信のチャネルを表現します。送信 者と受信者は一方向であり、送信元はメッセージの発信元に、ターゲットはメッセージの宛先になりま す。

ソースとターゲットは、多くの場合、メッセージブローカーのキューまたはトピックを参照します。 ソースは、サブスクリプションを表すためにも使用されます。

#### <span id="page-18-1"></span>7.1. オンデマンドでのキューとトピックの作成

メッセージサーバーによっては、キューとトピックのオンデマンド作成をサポートします。送信側また は受信側が割り当てられている場合、サーバーは送信側ターゲットアドレスまたは受信側ソースアドレ スを使用して、アドレスに一致する名前でキューまたはトピックを作成します。

メッセージサーバーは通常、キュー(1対1のメッセージ配信用)またはトピック(1対多のメッセージ 配信用)を作成します。クライアントは、ソースまたはターゲットに **queue** または **topic** 機能を設定 してどちらを優先するかを示すことができます。

キューまたはトピックセマンティクスを選択するには、以下の手順に従います。

- 1. キューとトピックを自動的に作成するようにメッセージサーバーを設定します。多くの場合、 これがデフォルト設定になります。
- 2. 以下の例のように、送信者ターゲットまたは受信者ソースにキューまたはトピック機能を設定 します。

#### 例: オンデマンドで作成されたキューへの送信

```
Target target = new Target() {
  Address = "jobs",
  Capabilities = new Symbol[] {"queue"},
};
```
SenderLink sender = new SenderLink(session, "s1", **target**, null);

#### 例: オンデマンドで作成されたトピックからの受信

```
Source source = new Source() {
  Address = "notifications",
  Capabilities = new Symbol[] {"topic"},
};
```
ReceiverLink receiver = new ReceiverLink(session, "r1", **source**, null);

#### 詳細は、以下の例を参照してください。

- [QueueSend.cs](https://github.com/amqphub/equipage/blob/master/amqpnetlite/AutoCreate/QueueSend/QueueSend.cs)
- [QueueReceive.cs](https://github.com/amqphub/equipage/blob/master/amqpnetlite/AutoCreate/QueueReceive/QueueReceive.cs)
- [TopicSend.cs](https://github.com/amqphub/equipage/blob/master/amqpnetlite/AutoCreate/TopicSend/TopicSend.cs)
- **•** [TopicReceive.cs](https://github.com/amqphub/equipage/blob/master/amqpnetlite/AutoCreate/TopicReceive/TopicReceive.cs)

# <span id="page-19-0"></span>7.2. 永続サブスクリプションの作成

永続サブスクリプションは、メッセージの受信側を表すリモートサーバーの状態です。通常、メッセー ジ受信者は、クライアントが終了すると、破棄されます。ただし、永続サブスクリプションは永続的で あるため、クライアントはそれらのサブスクリプションの割り当てを解除してから、後で再度アタッチ できます。デタッチ時に受信したすべてのメッセージは、クライアントの再割り当て時に利用できま す。

永続サブスクリプションは、クライアントコンテナー ID とレシーバー名を組み合わせてサブスクリプ ション ID を形成することで一意に識別されます。これらには、サブスクリプションを回復できるよう に、安定した値が必要です。

永続サブスクリプションを作成するには、以下の手順に従います。

1. 接続コンテナー ID を **client-1** などの安定した値に設定します。

Connection conn = new Connection(new Address(connUrl), SaslProfile.Anonymous, **new Open() { ContainerId = "client-1" }**, null);

2. **Durable** プロパティーおよび **ExpiryPolicy** プロパティーを設定して、受信側ソースで持続性を 設定します。

```
Source source = new Source()
{
  Address = "notifications",
  Durable = 2,
  ExpiryPolicy = new Symbol("never"),
};
```
3. **sub-1** などの安定した名前で受信側を作成し、ソースプロパティーを適用します。

ReceiverLink receiver = new ReceiverLink(session, **"sub-1"**, **source**, null);

サブスクリプションからデタッチするには、受信側を明示的に閉じることなく接続を閉じます。サブス クリプションを終了するには、受信側を直接閉じます。

詳細は、[DurableSubscribe.cs](https://github.com/amqphub/equipage/blob/master/amqpnetlite/Subscriptions/DurableSubscribe/DurableSubscribe.cs) の例 を参照してください。

# <span id="page-19-1"></span>7.3. 共有サブスクリプションの作成

共有サブスクリプションとは、1 つ以上のメッセージレシーバーを表すリモートサーバーの状態のこと です。このサブスクリプションは共有されているため、複数のクライアントが同じメッセージのスト リームから消費できます。

クライアントは、受信者のソースに**shared** 機能を設定して、共有サブスクリプションを設定します。

共有サブスクリプションは、クライアントコンテナー ID とレシーバー名を組み合わせてサブスクリプ ション ID を形成することで一意に識別されます。複数のクライアントプロセスで同じサブスクリプ ションを特定できるように、これらに安定した値を指定する必要があります。**shared** に加えて **global** 機能が設定されている場合、サブスクリプション識別に受信者名だけが使用されます。

共有サブスクリプションを作成するには、以下の手順に従います。

```
1. 接続コンテナー ID を client-1 などの安定した値に設定します。
```

```
Connection conn = new Connection(new Address(connUrl),
                   SaslProfile.Anonymous,
                   new Open() { ContainerId = "client-1" },
                   null);
```
2. **shared** 機能を設定して、共有用の受信側ソースを設定します。

```
Source source = new Source()
{
  Address = "notifications",
  Capabilities = new Symbol[] {"shared"},
};
```
3. **sub-1** などの安定した名前で受信側を作成し、ソースプロパティーを適用します。

ReceiverLink receiver = new ReceiverLink(session, **"sub-1"**, **source**, null);

詳細は、[SharedSubscribe.cs](https://github.com/amqphub/equipage/blob/master/amqpnetlite/Subscriptions/SharedSubscribe/SharedSubscribe.cs) の例 を参照してください。

# 第8章 メッセージ配信

# <span id="page-21-1"></span><span id="page-21-0"></span>8.1. メッセージの送信

メッセージを送信するには、接続、セッション、および送信者のリンクを作成し、**Message** オブジェ クトで **Sender.Send**() メソッドを呼び出します。

#### 例: メッセージの送信

Connection connection = new Connection(new Address("amqp://example.com")); Session session = new Session(connection); SenderLink sender = new SenderLink(session, "sender-1", "jobs");

```
Message message = new Message("job-content");
sender.Send(message);
```
詳細は、[Send.cs](https://github.com/amqphub/equipage/blob/master/amqpnetlite/Send/Send.cs) の例 を参照してください。

# <span id="page-21-2"></span>8.2. メッセージの受信

メッセージを受信するには、接続、セッション、および受信側リンクを作成し、**Receiver.Receive**() メソッドを呼び出して返された **Message** オブジェクトを使用します。

#### 例: メッセージの受信

Connection connection = new Connection(new Address("amqp://example.com")); Session session = new Session(connection); ReceiverLink receiver = new ReceiverLink(session, "receiver-1", "jobs");

Message message = receiver. Receive(); receiver.Accept(message);

**Receiver.Accept**() 呼び出しは、メッセージが受信および処理されたリモートピアに指示します。

詳細は、[Receive.cs](https://github.com/amqphub/equipage/blob/master/amqpnetlite/Receive/Receive.cs) の例 を参照してください。

# 第9章 ロギング

<span id="page-22-0"></span>ロギングはトラブルシューティングおよびデバッグで重要です。デフォルトでは、ロギングがオフに なっています。ロギングを有効にするには、ログレベルを設定し、ログメッセージを受信する委譲関数 を提供する必要があります。

### <span id="page-22-1"></span>9.1. ログ出力レベルの設定

ライブラリーはさまざまなレベルでログトレースを出力します。

- **•** Error
- Warning
- Information
- 詳細

最低ログレベル Error は、エラーイベントのみを追跡し、最少限のログメッセージを生成します。高い ログレベルには、それ以下のすべてのログレベルが含まれ、大量のログメッセージを生成します。

// Enable Error logs only. Trace.TraceLevel = TraceLevel.Error

// Enable Verbose logs. This includes logs at all log levels. Trace.TraceLevel = TraceLevel.Verbose

# <span id="page-22-2"></span>9.2. プロトコルロギングの有効化

ログレベルの Frame の処理は異なります。トレースレベル Frame を設定すると、AMQP プロトコル ヘッダーおよびフレームの出力を追跡できます。

他のログレベルのいずれかでトレースするには、通常のトレース出力と AMQP フレームトレースを同 時に取得するために、Frame と論理的に ORed である必要があります。たとえば、以下のようになり ます。

// Enable just AMQP frame tracing Trace.TraceLevel = TraceLevel.Frame;

// Enable AMQP Frame logs, and Warning and Error logs Trace.TraceLevel = TraceLevel.Frame | TraceLevel.Warning;

以下のコードは、AMQP フレームをコンソールに書き込みます。

#### 例: ロギング委譲

Trace.TraceLevel = TraceLevel.Frame;  $Trace.TraceListener = (f, a) => Console.WriteLine($ DateTime.Now.ToString("[hh:mm:ss.fff]") + " " + string.Format(f, a));

# 第10章 相互運用性

<span id="page-23-0"></span>本章では、AMQ .NET を他の AMQ コンポーネントと組み合わせて使用する方法を説明します。AMQ コンポーネントの互換性の概要は、「 [製品の概要](https://access.redhat.com/documentation/ja-jp/red_hat_amq/2020.Q4/html-single/introducing_red_hat_amq_7/#component_compatibility) 」を参照してください。

# <span id="page-23-1"></span>10.1. 他の AMQP クライアントとの相互運用

AMQP メッセージは AMQP [タイプシステム](http://docs.oasis-open.org/amqp/core/v1.0/os/amqp-core-types-v1.0-os.html#toc)を使用して構成されます。このような一般的な形式は、異 なる言語の AMQP クライアントが相互に対話できる理由の1つです。

メッセージを送信する場合、AMQ .NET は自動的に言語ネイティブの型を AMQP でエンコードされた データに変換します。メッセージの受信時に、リバース変換が行われます。

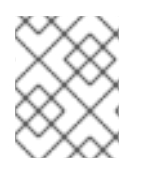

# 注記

AMQP タイプの詳細は、Apache Qpid プロジェクトによって維持される インタラクティ [ブタイプリファレンスを参照してください。](http://qpid.apache.org/amqp/type-reference.html)

#### 表10.1 AMQP 型

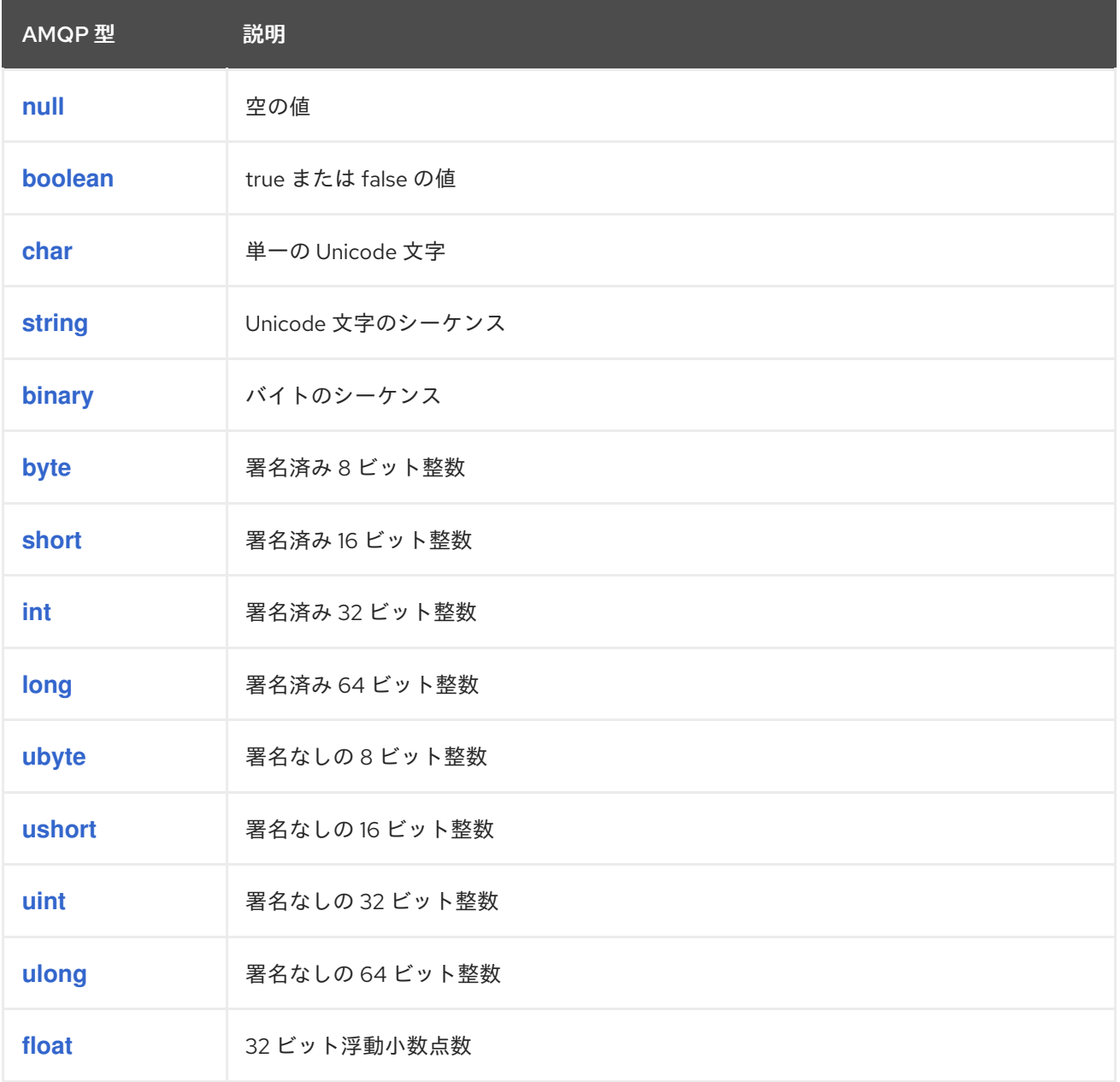

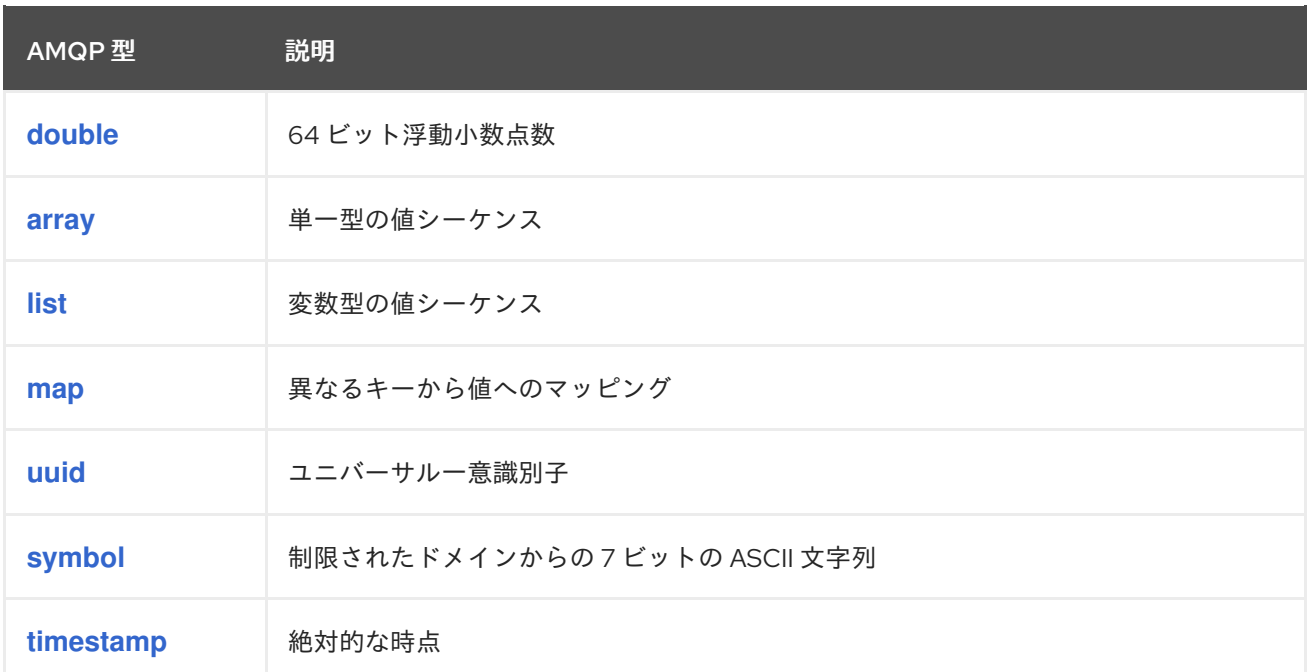

# 表10.2 エンコード前およびデコード後における AMQ .NET タイプ

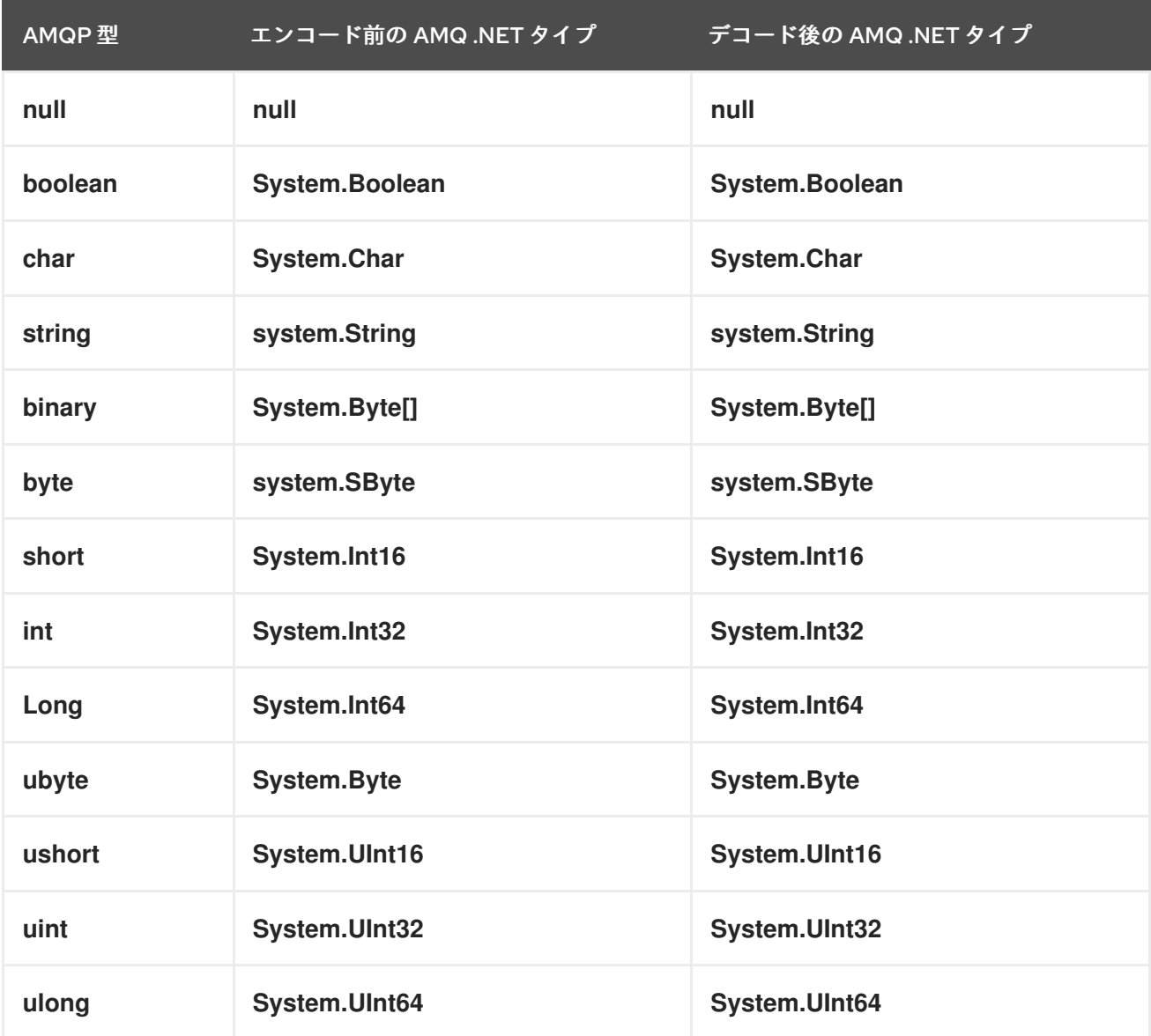

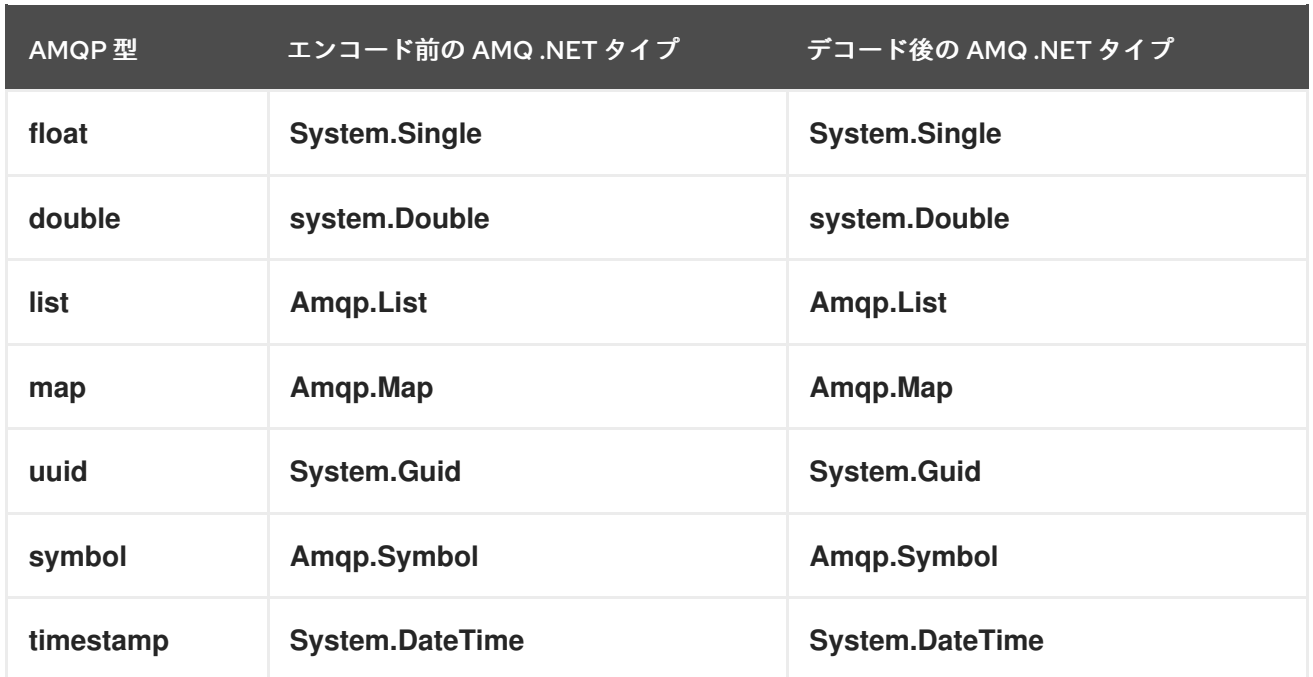

# 表10.3 AMQ .NET およびその他の AMQ クライアントタイプ (1/2)

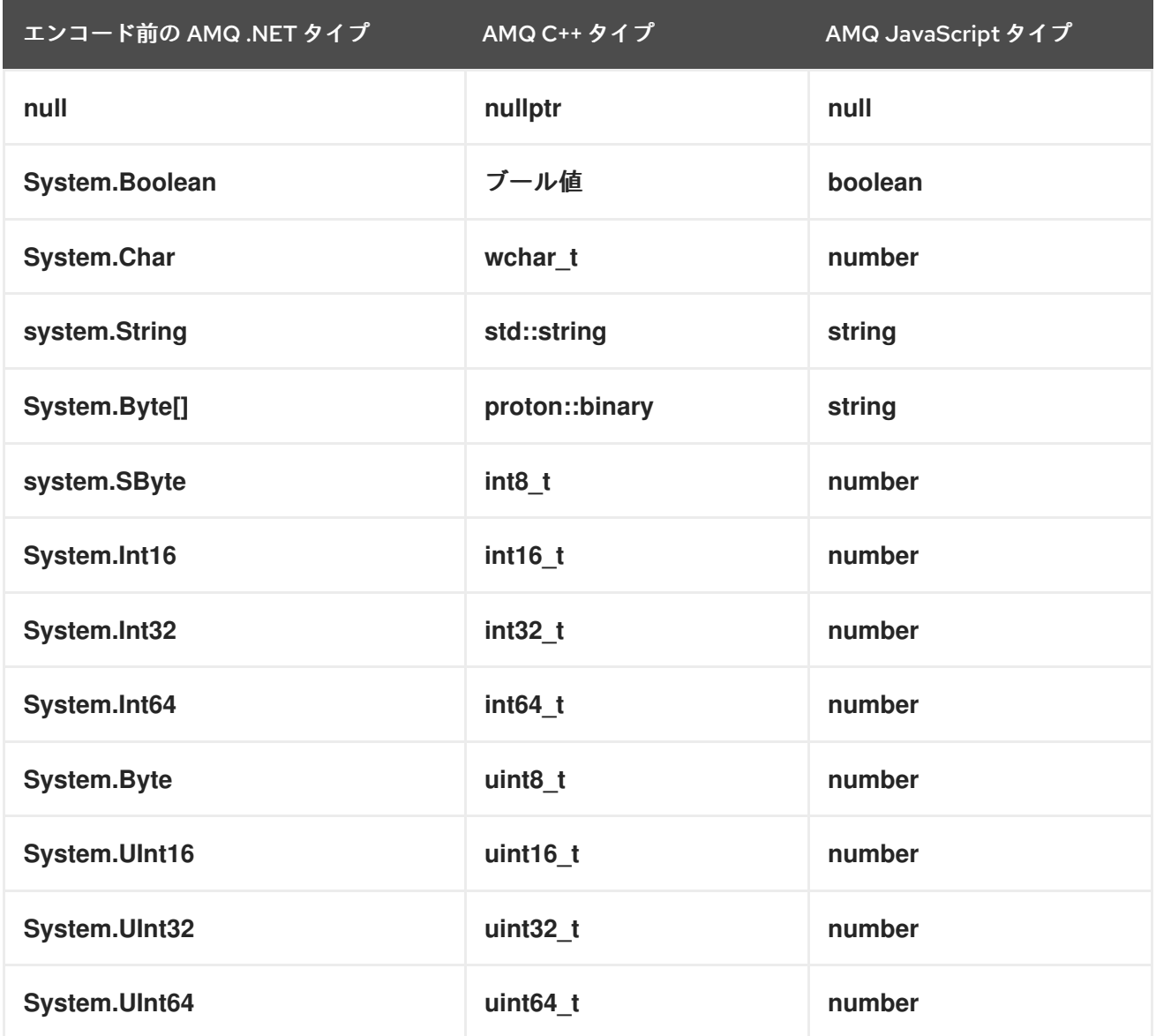

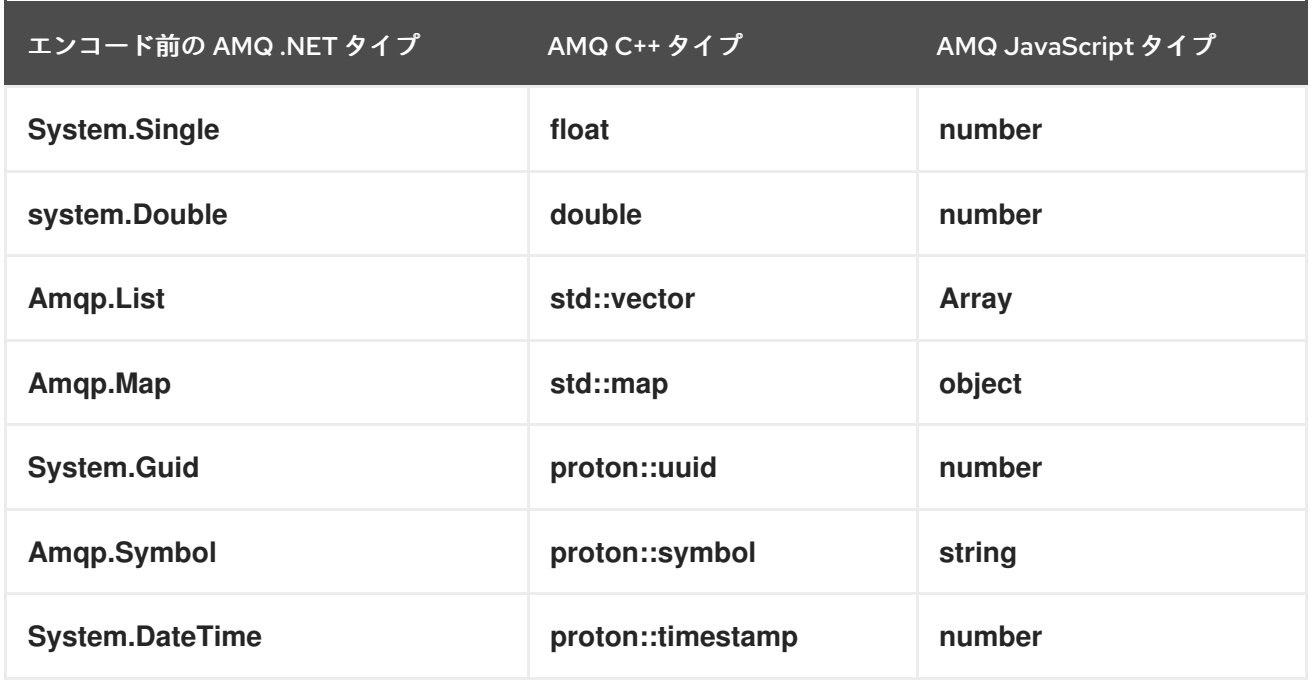

# 表10.4 AMQ .NET およびその他の AMQ クライアントタイプ (2/2)

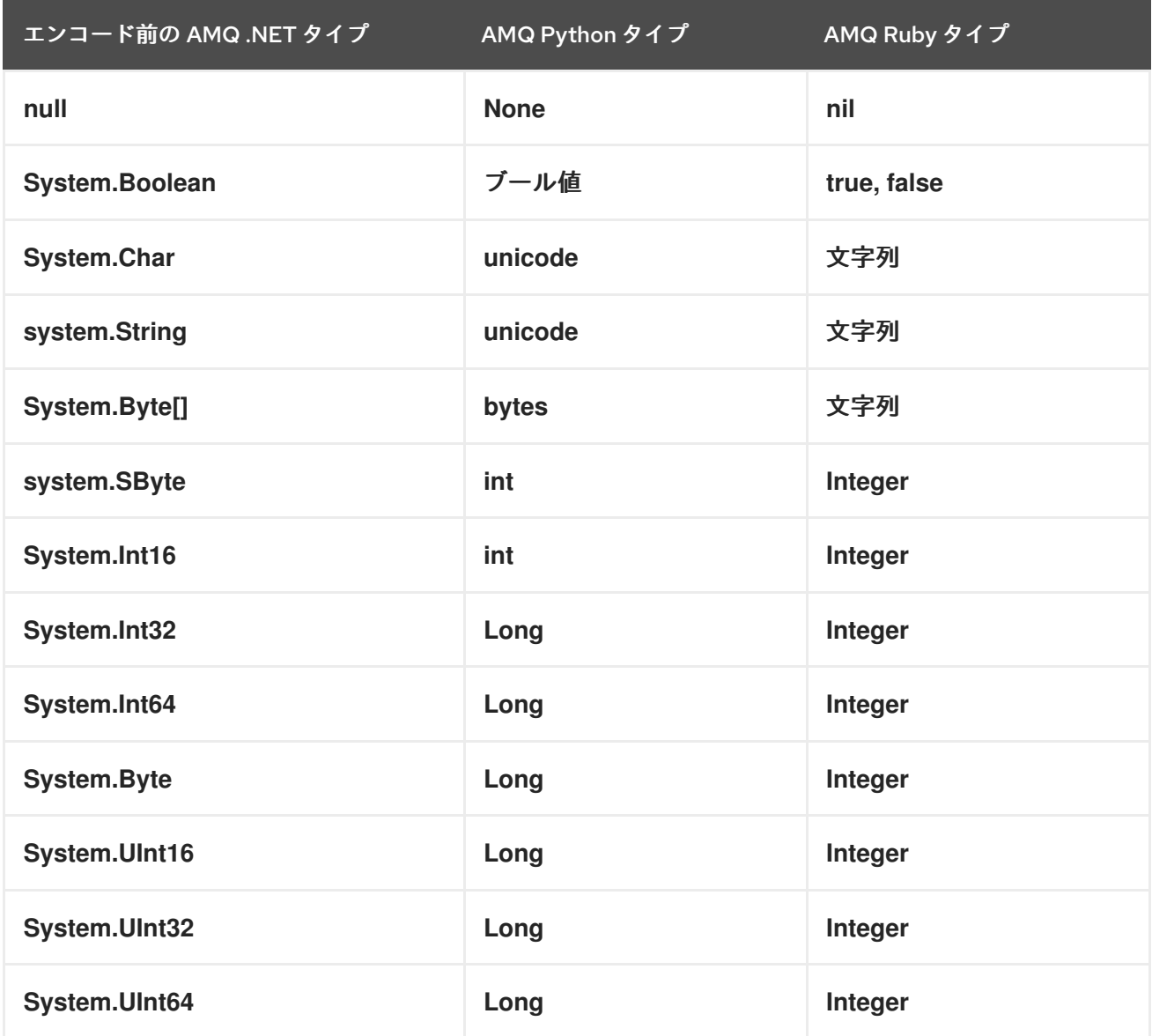

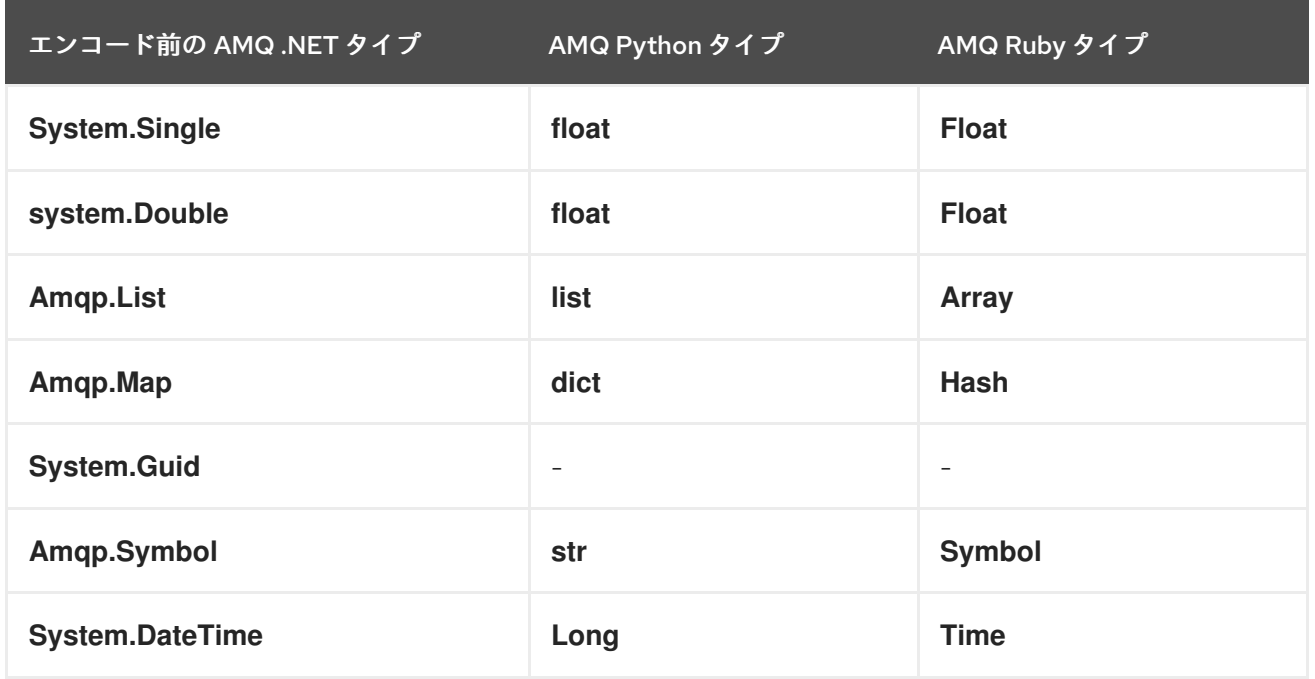

# <span id="page-27-0"></span>10.2. AMQ JMS での相互運用

AMQP は JMS メッセージングモデルへの標準マッピングを定義します。本セクションでは、そのマッ ピングのさまざまな側面について説明します。詳細は、AMQ JMS [Interoperability](https://access.redhat.com/documentation/ja-jp/red_hat_amq/2021.Q1/html-single/using_the_amq_jms_client/#interoperability) の章を参照してくだ さい。

#### <span id="page-27-1"></span>JMS メッセージタイプ

AMQ .NET は、本文タイプが異なる、単一のメッセージを提供します。一方、JMS API は異なるメッ セージタイプを使用してさまざまな種類のデータを表します。次の表は、特定の本文タイプが JMS メッセージタイプにどのようにマップされるかを示しています。

作成される JMS メッセージタイプをさらに明示的に制御するには、**x-opt-jms-msg-type** メッセージア ノテーションを設定できます。詳細は、AMQ JMS [Interoperability](https://access.redhat.com/documentation/ja-jp/red_hat_amq/2021.Q1/html-single/using_the_amq_jms_client/#interoperability) の章を参照してください。

#### 表10.5 AMQ .NET および JMS メッセージタイプ

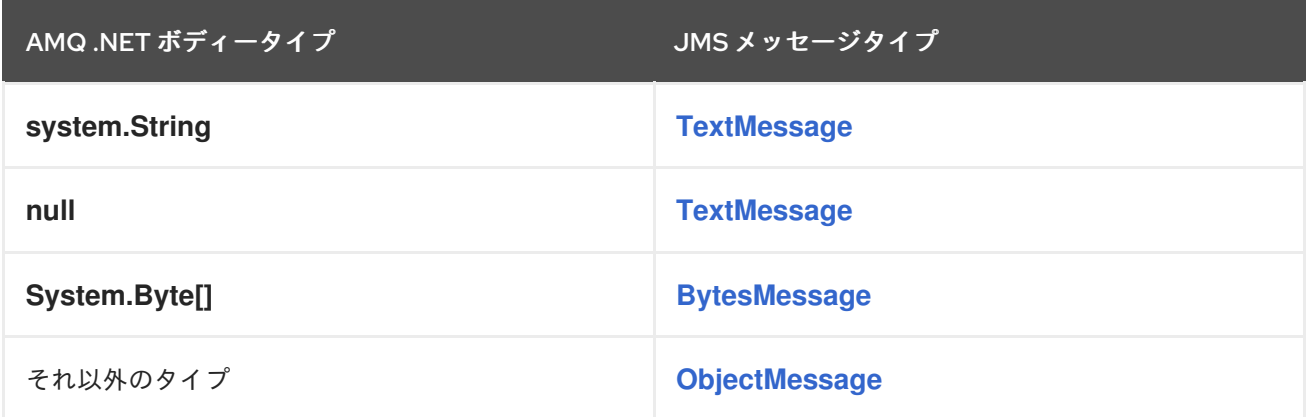

# <span id="page-27-2"></span>10.3. AMQ BROKER への接続

AMQ Broker は AMQP 1.0 クライアントと相互運用するために設計されています。以下を確認して、ブ ローカーが AMQP メッセージング用に設定されていることを確認します。

● ネットワークファイアウォールのポート 5672 が開いている。

- AMQ Broker AMQP アクセプターが有効になっている。[デフォルトのアクセプター設定](https://access.redhat.com/documentation/ja-jp/red_hat_amq/2020.Q4/html-single/configuring_amq_broker/#default-acceptor-settings-configuring) を参照 してください。
- 必要なアドレスがブローカーに設定されている。[アドレス、キュー、およびトピック](https://access.redhat.com/documentation/ja-jp/red_hat_amq/2020.Q4/html-single/configuring_amq_broker/#addresses) を参照し てください。
- ブローカーはクライアントからのアクセスを許可するように、クライアントは必要なクレデン シャルを送信するように設定されます。Broker [Security](https://access.redhat.com/documentation/ja-jp/red_hat_amq/2020.Q4/html-single/configuring_amq_broker/#security) を参照してください。

# <span id="page-28-0"></span>10.4. AMQ INTERCONNECT への接続

AMQ Interconnect は AMQP 1.0 クライアントであれば機能します。以下をチェックして、コンポーネ ントが正しく設定されていることを確認します。

- ネットワークファイアウォールのポート 5672 が開いている。
- ルーターはクライアントからのアクセスを許可するように、クライアントは必要なクレデン シャルを送信するように設定されます。[ネットワーク接続のセキュリティー保護](https://access.redhat.com/documentation/ja-jp/red_hat_amq/2021.Q1/html-single/using_amq_interconnect/#securing-network-connections-router-rhel) を参照してく ださい。

# 付録A 証明書の管理

### <span id="page-29-3"></span><span id="page-29-1"></span><span id="page-29-0"></span>A.1. 認証局証明書のインストール

SSL/TLS 認証は、信頼できる認証局 (CA) が発行するデジタル証明書に依存します。クライアントに よって SSL/TLS 接続が確立されると、AMQP ピアはサーバー証明書をクライアントに送信します。こ のサーバー証明書は、クライアントの Trusted Root Certification Authorities 証明書ストアの CA の いずれかで署名する必要があります。

ユーザーが Red Hat AMQ Broker で使用する自己署名証明書を作成する場合、ユーザーは証明書に署名 するために CA を作成する必要があります。次に、自己署名の CA ファイル **ca.crt** をインストールし て、クライアント SSL/TLS ハンドシェイクを有効にできます。

- 1. 管理者コマンドプロンプトから、MMC Certificate Manager プラグイン **certmgr.msc** を実行し ます。
- 2. 左側の Trusted Root Certification Authorities ディレクトリーを展開して、Certificates を公 開します。
- 3. Certificates を右クリックし、All Tasks を選択してから Import を選択します。
- 4. Next をクリックします。
- 5. ファイル **ca.crt** を参照します。
- 6. Next をクリックします。
- 7. Place all certificates in the following storeを選択します。
- 8. 証明書ストアの Trusted Root Certification Authorities を選択します。
- 9. Next をクリックします。
- 10. Finish をクリックします。

証明書のインストールに関する詳細は、「 Microsoft [Certificate](https://msdn.microsoft.com/en-us/library/bb727098.aspx) Services および SSL の管理 」を参照 してください。

## <span id="page-29-2"></span>A.2. クライアント証明書のインストール

SSL/TLS およびクライアントの証明書を使用するには、クライアントの秘密鍵を持つ証明書を、クラ イアントシステムの適切な証明書ストアにインポートする必要があります。

- 1. 管理者コマンドプロンプトから、MMC Certificate Manager プラグイン **certmgr.msc** を実行し ます。
- 2. 左側の Personal ディレクトリーを展開して 証明書 を公開します。
- 3. Certificates を右クリックし、All Tasks を選択してから Import を選択します。
- 4. Next をクリックします。
- 5. Browse をクリックします。
- 6. ファイルタイププルダウンで、Personal Information Exchange**(\.pfx;\*.p12)** を選択します。
- 7. ファイル **client.p12** を選択し、Open をクリックします。
- 8. Next. をクリックします。
- 9. 秘密鍵のパスワードフィールドで、パスワードを入力します。デフォルトのインポートオプ ションを受け入れます。
- 10. Next をクリックします。
- 11. Place all certificates in the following storeを選択します。
- 12. 証明書ストア Personal を選択します。
- 13. Next をクリックします。
- 14. Finish をクリックします。

### <span id="page-30-0"></span>A.3. クライアント証明書を使用した HELLO WORLD

クライアントがブローカーに証明書を返す前に、AMQ .NET ライブラリーに、使用する証明書を提供す る必要があります。クライアント証明書ファイル **client.crt** が、**SChannel** 接続の起動時に使用される 証明書の一覧に追加されます。

factory.SSL.ClientCertificates.Add( X509Certificate.CreateFromCertFile(certfile) );

この例では、**certfile** は、Personal 証明書ストアにインストールされている **client.p12** 証明書への完全 パスです。完全な例は **HelloWorld-client-certs.cs** にあります。このソースファイルとサポートするプ ロジェクトファイルは SDK で利用できます。

# 付録B プログラムの例

# <span id="page-31-1"></span><span id="page-31-0"></span>B.1. 前提条件

- **amq.topic** という名前のキューと service queue という名前のキューと読み取り/書き込み パーミッションのある Red Hat AMQ Broker。そのため、ブローカーは IP アドレス **10.10.1.1** にあります。
- **適切なパーミッションを持つソースおよびターゲット名 amq.topic を持つ Red Hat AMQ** Interconnect。そのため、ルーターは IP アドレス **10.10.2.2** にあります。

すべての例は、**<ihnstall-dir>\bin\Debug** から実行されます。

# <span id="page-31-2"></span>B.2. HELLOWORLD SIMPLE

HelloWorld-simple は、同じアドレスに Sender と Receiver を作成する簡単な例です。アドレスにメッ セージを送信し、アドレスからメッセージを読み取り、結果を出力します。

#### <span id="page-31-3"></span>HelloWorld-simple コマンドラインオプション

Command line: HelloWorld-simple [brokerUrl [brokerEndpointAddress]] Default: HelloWorld-simple amqp://localhost:5672 amq.topic

#### <span id="page-31-4"></span>HelloWorld-simple サンプル呼び出し

\$ HelloWorld-simple Hello world!

デフォルトでは、このプログラムは localhost:5672 で実行しているブローカーに接続します。コマンド ラインで、ホスト、ポート、および AMQP エンドポイントアドレスを明示的に指定します。

\$ HelloWorld-simple amqp://someotherhost.com:5672 endpointname

デフォルトでは、このプログラムはメッセージを **amq.topic** に対応します。一部の Amqp ブローカー amq.topic は事前に定義されたエンドポイントアドレスで、ブローカー設定なしですぐに利用できま す。このアドレスがブローカーに存在しない場合は、ブローカー管理ツールを使用してこれを作成しま す。

# <span id="page-31-5"></span>B.3. HELLOWORLD ROBUST

HelloWorld-robust は、簡単な例のすべての機能と、追加オプションと処理を共有します。

- 単純なペイロード以外のメッセージプロパティーへのアクセス。
	- ヘッダー
	- DeliveryAnnotations
	- MessageAnnotations
	- プロパティー
- ApplicationProperties
- **o** BodySection
- Footer
- 接続シャットダウンシーケンス

### <span id="page-32-0"></span>HelloWorld-robust コマンドラインオプション

Command line: HelloWorld-robust [brokerUrl [brokerEndpointAddress [payloadText [enableTrace]]]] Default: HelloWorld-robust amqp://localhost:5672 amq.topic "Hello World"

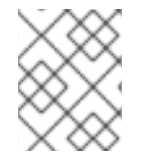

# 注記

enableTrace 引数を簡単に存在させると、トレースが有効になります。引数には任意の 値を保持できます。

### <span id="page-32-1"></span>HelloWorld-robust サンプル呼び出し

\$ HelloWorld-robust Broker: amqp://localhost:5672, Address: amq.topic, Payload: Hello World! body:Hello World!

HelloWorld-robust を使用すると、ユーザーはペイロード文字列を指定でき、トレースプロトコルのロ ギングを有効にすることができます。

\$ HelloWorld-robust amqp://localhost:5672 amq.topic "My Hello" loggingOn

# <span id="page-32-2"></span>B.4. INTEROP.DRAIN.CS、INTEROP.SPOUT.CS (パフォーマンス演習)

AMQ .NET サンプル Interop.Drain および Interop.Spout は、Red Hat AMQ Interconnect との対話に ついて説明しています。この場合、メッセージブローカーはありません。その代わりに、Red Hat AMQ Interconnect はクライアントプログラムが要求したアドレスを登録し、それらの間でメッセージをルー ティングします。

#### <span id="page-32-3"></span>Interop.Drain コマンドラインオプション

\$ Interop.Drain.exe --help Usage: interop.drain [OPTIONS] --address STRING Create a connection, attach a receiver to an address, and receive messages.

Options:

--broker [amqp://guest:guest@127.0.0.1:5672] - AMQP 1.0 peer connection address --address STRING [] - AMQP 1.0 terminus name --timeout SECONDS [1] - time to wait for each message to be received --forever [false] - use infinite receive timeout --count INT [1] - receive this many messages and exit; 0 disables count based exit --initial-credit INT [10] - receiver initial credit --reset-credit INT [5] - reset credit to initial-credit every reset-credit messages --quiet [false] - do not print each message's content

--help --help - print this message and exit

Exit codes:

0 - successfully received all messages

- 1 timeout waiting for a message
- 2 other error

### <span id="page-33-0"></span>Interop.Spout コマンドラインオプション

\$ interop.spout --help Usage: Interop.Spout [OPTIONS] --address STRING Create a connection, attach a sender to an address, and send messages.

Options:

--broker [amqp://guest:guest@127.0.0.1:5672] - AMQP 1.0 peer connection address --address STRING [] - AMQP 1.0 terminus name --timeout SECONDS [0] - send for N seconds; 0 disables timeout --durable [false] - send messages marked as durable

- --count INT [1] send this many messages and exit; 0 disables count based exit
- --id STRING [guid] message id

--replyto STRING [] - message ReplyTo address

--content STRING [] - message content

- --print [false] print each message's content
- --help print this message and exit

Exit codes:

- 0 successfully received all messages
- 2 other error

#### <span id="page-33-1"></span>Interop.Spout および Interop.Drain サンプル呼び出し

1 つのウィンドウで Interop.drain を実行します。Drain は、1 つのメッセージが到達するまで待機しま す。

\$ Interop.Drain.exe --broker amqp://10.10.2.2:5672 --forever --count 1 --address amq.topic

別のウィンドウで Interop.spout を実行します。Spout はメッセージをブローカーアドレスに送信し、 終了します。

\$ interop.spout --broker amqp://10.10.2.2:5672 --address amq.topic \$

これで、最初のウィンドウで drain は spout からメッセージを受信し、終了します。

\$ Interop.Drain.exe --broker amqp://10.10.2.2:5672 --forever --count 1 --address amq.topic Message(Properties=properties(message-id:9803e781-14d3-4fa7-8e39-c65e18f3e8ea:0), ApplicationProperties=, Body= \$

# <span id="page-33-2"></span>B.5. INTEROP.CLIENT、INTEROP.SERVER (REQUEST-RESPONSE)

この例は、クライアントから文字列を受け入れ、大文字に変換し、クライアントに送信する単純なブ ローカーベースのサーバーを示しています。これは、2 つのコンポーネントで構成されます。

● client - poetry の行をサーバーに送信し、応答を出力します。

server - 受信文字列を大文字に変換し、リクエスト元に返す簡単なサービス。

この例では、サーバーとクライアントは **service\_queue** という名前のブローカーのサービスエンドポ イントを共有します。サーバーはサービスエンドポイントでメッセージをリッスンします。クライアン トは、一時的な動的な ReplyTo キューを作成し、一時的な名前をリクエストに埋め込み、リクエストを サーバーに送信します。各リクエストを受信して処理した後、サーバーはクライアントの一時的な ReplyTo アドレスに返信を送信します。

#### <span id="page-34-0"></span>Interop.Client コマンドラインオプション

Command line: Interop.Client [peerURI [loopcount]] Default: Interop.Client amqp://guest:guest@localhost:5672 1

#### <span id="page-34-1"></span>Interop.Server コマンドラインオプション

Command line: Interop.Server [peerURI] Default: Interop.Server amqp://guest:guest@localhost:5672

#### <span id="page-34-2"></span>Interop.Client、Interop.Server サンプル呼び出し

プログラムは、以下のコマンドラインで起動できます。

\$ Interop.Server.exe amqp://guest:guest@localhost:5672 \$ Interop.Client.exe amqp://guest:guest@localhost:5672

PeerToPeer.Server は、コマンドラインで指定されたアドレスにリスナーを作成します。このアドレス は、受信接続をリッスンする ContainerHost クラスオブジェクトを初期化します。受信メッセージは 非同期で RequestProcessor クラスオブジェクトに転送されます。

PeerToPeer.Client はサーバーへの接続を開き、サーバーへのメッセージの送信を開始します。

#### <span id="page-34-3"></span>PeerToPeer.Client コマンドラインオプション

Command line: PeerToPeer.Client [peerURI] Default: PeerToPeer.Client amqp://guest:guest@localhost:5672

#### <span id="page-34-4"></span>PeerToPeer.Server コマンドラインオプション

Command line: PeerToPeer.Server [peerURI] Default: PeerToPeer.Server amqp://guest:guest@localhost:5672

<span id="page-34-5"></span>PeerToPeer.Client、PeerToPeer.Server サンプル呼び出し 1 つのウィンドウで PeerToPeer.Server を実行します。

\$ PeerToPeer.Server.exe Container host is listening on 127.0.0.1:5672 Request processor is registered on request\_processor Press enter key to exist... Received a request hello 0 ...

別のウィンドウで PeerToPeer.Client を実行します。PeerToPeer.Client は、サーバーにメッセージを 送信し、受信時に応答を出力します。

\$ PeerToPeer.Client.exe Running request client... Sent request properties(message-id:command-request,reply-to:client-57db8f65-6e3d-474c-a05e-8ca63b69d7c0) body hello 0 Received response: body reply0 Received response: body reply1  $^{\wedge}{\rm C}$ 

# 付録C サブスクリプションの使用

<span id="page-36-5"></span><span id="page-36-0"></span>AMQ は、ソフトウェアサブスクリプションから提供されます。サブスクリプションを管理するには、 Red Hat カスタマーポータルでアカウントにアクセスします。

### <span id="page-36-1"></span>C.1. アカウントへのアクセス

#### 手順

- 1. [access.redhat.com](https://access.redhat.com) に移動します。
- 2. アカウントがない場合は、作成します。
- 3. アカウントにログインします。

# <span id="page-36-2"></span>C.2. サブスクリプションのアクティベート

#### 手順

- 1. [access.redhat.com](https://access.redhat.com) に移動します。
- 2. サブスクリプション に移動します。
- 3. Activate a subscriptionに移動し、16 桁のアクティベーション番号を入力します。

<span id="page-36-3"></span>C.3. リリースファイルのダウンロード

.zip、.tar.gz およびその他のリリースファイルにアクセスするには、カスタマーポータルを使用してダ ウンロードする関連ファイルを検索します。RPM パッケージまたは Red Hat Maven リポジトリーを使 用している場合は、この手順は必要ありません。

#### 手順

- 1. ブラウザーを開き、[access.redhat.com/downloads](https://access.redhat.com/downloads) で Red Hat カスタマーポータルの Product Downloads ページにログインします。
- 2. JBOSS INTEGRATION AND AUTOMATIONカテゴリーの Red Hat AMQエントリーを見つけ ます。
- 3. 必要な AMQ 製品を選択します。Software Downloads ページが開きます。
- 4. コンポーネントの Download リンクをクリックします。

#### <span id="page-36-4"></span>C.4. パッケージ用システムの登録

この製品の RPM パッケージを Red Hat Enterprise Linux にインストールするには、システムが登録され ている必要があります。ダウンロードしたリリースファイルを使用している場合は、この手順は必要あ りません。

#### 手順

1. [access.redhat.com](https://access.redhat.com) に移動します。

- 2. Registration Assistant に移動します。
- 3. ご使用の OS バージョンを選択し、次のページに進みます。
- 4. システムの端末に一覧表示されたコマンドを使用して、登録を完了します。

システムを登録する方法は、以下のリソースを参照してください。

- Red Hat Enterprise Linux 7 [システム登録およびサブスクリプション管理](https://access.redhat.com/documentation/ja-jp/red_hat_enterprise_linux/7/html-single/system_administrators_guide/index#chap-Subscription_and_Support-Registering_a_System_and_Managing_Subscriptions)
- Red Hat Enterprise Linux 8 [システム登録およびサブスクリプション管理](https://access.redhat.com/documentation/ja-jp/red_hat_enterprise_linux/8/html-single/configuring_basic_system_settings/index#registering-the-system-and-managing-subscriptions_getting-started-with-system-administration)

# 付録D 例で AMQ ブローカーの使用

<span id="page-38-0"></span>AMQ .NET の例では、名前が **amq.topic** というキューが含まれる実行中のメッセージブローカーが必 要です。以下の手順に従って、ブローカーをインストールして起動し、キューを定義します。

<span id="page-38-1"></span>D.1. ブローカーのインストール

『 Getting Started with AMQ Broker[』の手順に従って、ブローカーをインストールし、ブローカー](https://access.redhat.com/documentation/ja-jp/red_hat_amq/2020.Q4/html-single/getting_started_with_amq_broker/#installing-broker-getting-started) インスタンスを作成 します。匿名アクセスを有効にします。

以下の手順では、ブローカーインスタンスの場所を **<broker-instance-dir>** と呼びます。

<span id="page-38-2"></span>D.2. ブローカーの起動

手順

1. **artemis run** コマンドを使用してブローカーを起動します。

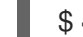

\$ **<broker-instance-dir>**/bin/artemis run

2. 起動時にログに記録された重大なエラーがないか、コンソールの出力を確認してください。ブ ローカーでは、準備が整うと **Server is now live** とログが記録されます。

\$ example-broker/bin/artemis run

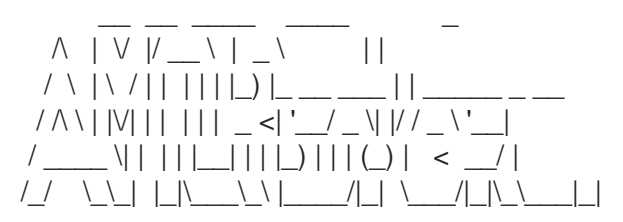

Red Hat AMQ <version>

2020-06-03 12:12:11,807 INFO [org.apache.activemq.artemis.integration.bootstrap] AMQ101000: Starting ActiveMQ Artemis Server

2020-06-03 12:12:12,336 INFO [org.apache.activemq.artemis.core.server] AMQ221007: Server is now live

# <span id="page-38-3"></span>D.3. キューの作成

...

...

新しいターミナルで、**artemis queue** コマンドを使用して **amq.topic** という名前のキューを作成しま す。

\$ **<broker-instance-dir>**/bin/artemis queue create --name amq.topic --address amq.topic --autocreate-address --anycast

プロンプトで質問に Yes または No で回答するように求められます。すべての質問に **N** (いいえ) と回答 します。

キューが作成されると、ブローカーはサンプルプログラムで使用できるようになります。

# <span id="page-39-0"></span>D.4. ブローカーの停止

サンプルの実行が終了したら、**artemis stop** コマンドを使用してブローカーを停止します。

\$ **<broker-instance-dir>**/bin/artemis stop 

改訂日時: 2022-09-08 16:28:26 +1000